#### **OFICINA - APP INVENTOR**

#### **AULA 5 / PARTE 1**

## ATIVIDADE: CRIAÇÃO DE APLICATIVO TRADUTOR

#### **ACESSE:**

https://appinventor.mit.edu/

#### **CLIQUE EM: CREATE APPS**

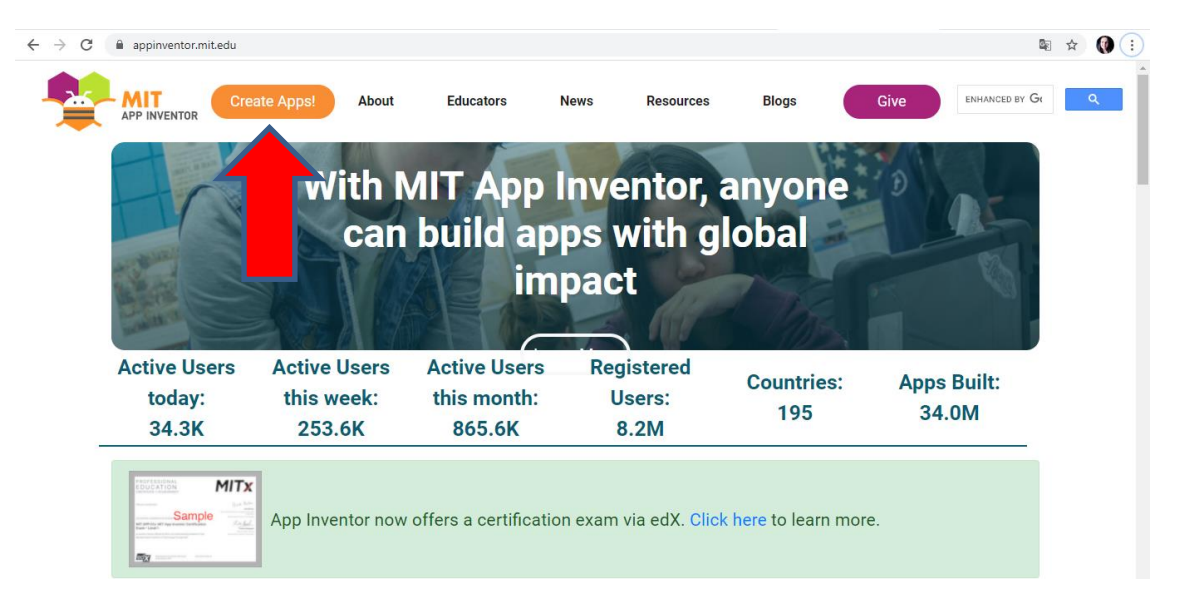

### **FAÇA O LOGIN EM SUA CONTA**

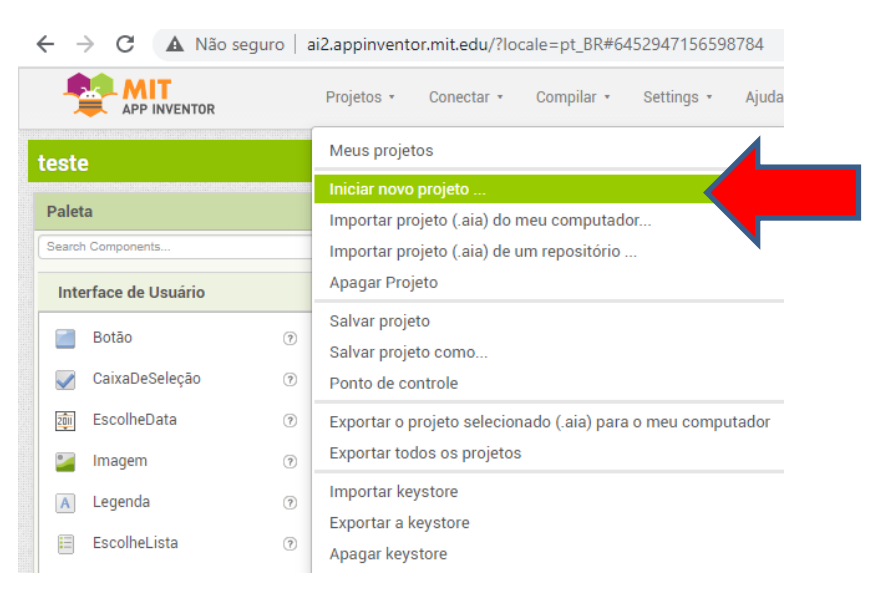

**CLIQUE EM PROJETOS - INICIAR NOVO PROJETO** 

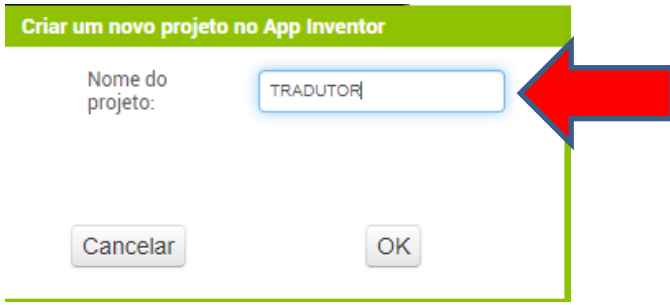

## **1 - COLOCAR LEGENDA 1 . IR EM INTERFACE DO USUÁRIO > ESCOLHER LEGENDA 1**

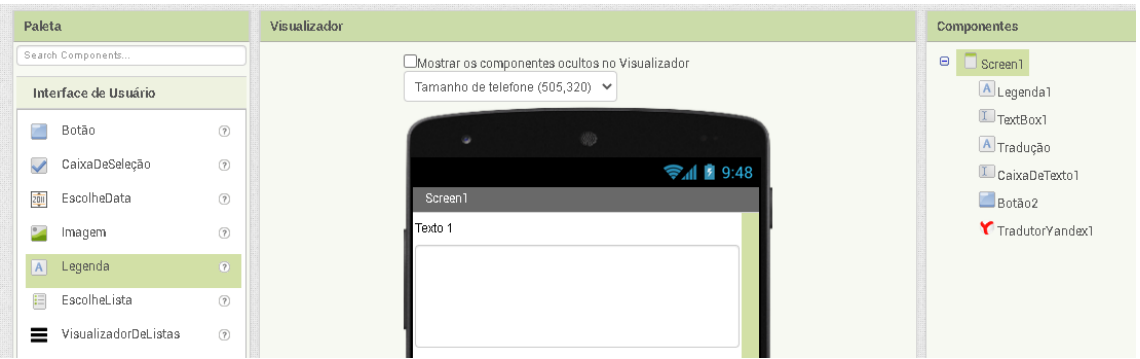

# **2 - COLOCAR CAIXA DE TEXTO 1. IR EM INTERFACE DO USUÁRIO > ESCOLHER CAIXADETEXTO1**

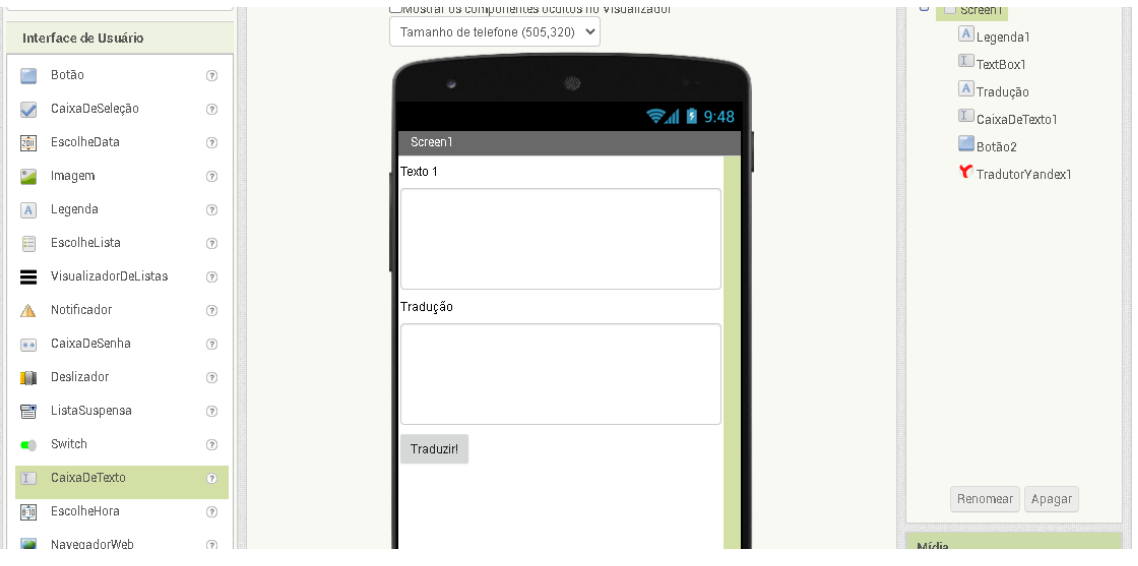

# **3 – COLOCAR LEGENDA 2 . IR EM INTERFACE DO USUÁRIO > ESCOLHER LEGENDA 2**

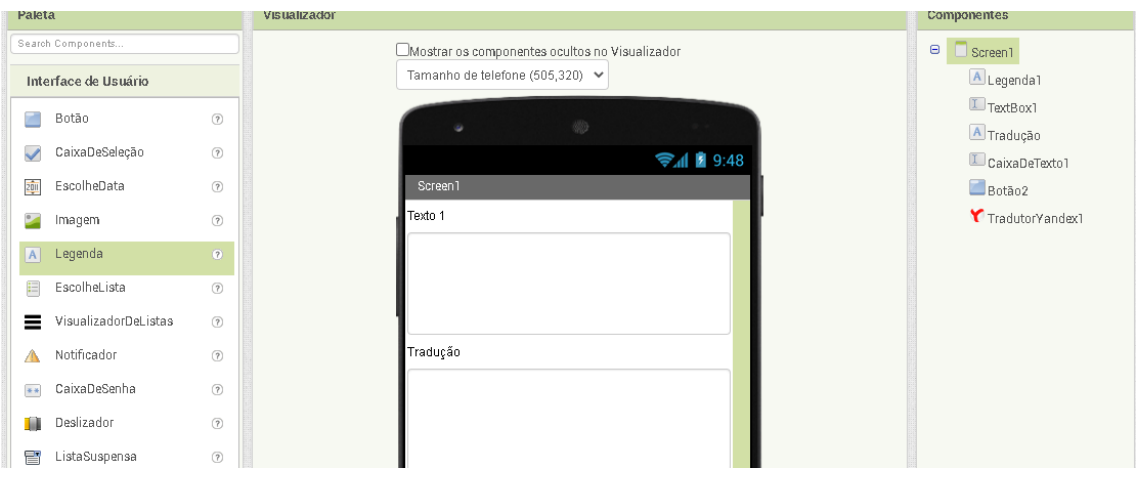

## **4 – COLOCAR CAIXA DE TEXTO 2. IR EM INTERFACE DO USUÁRIO > ESCOLHER CAIXA DE TEXTO 2**

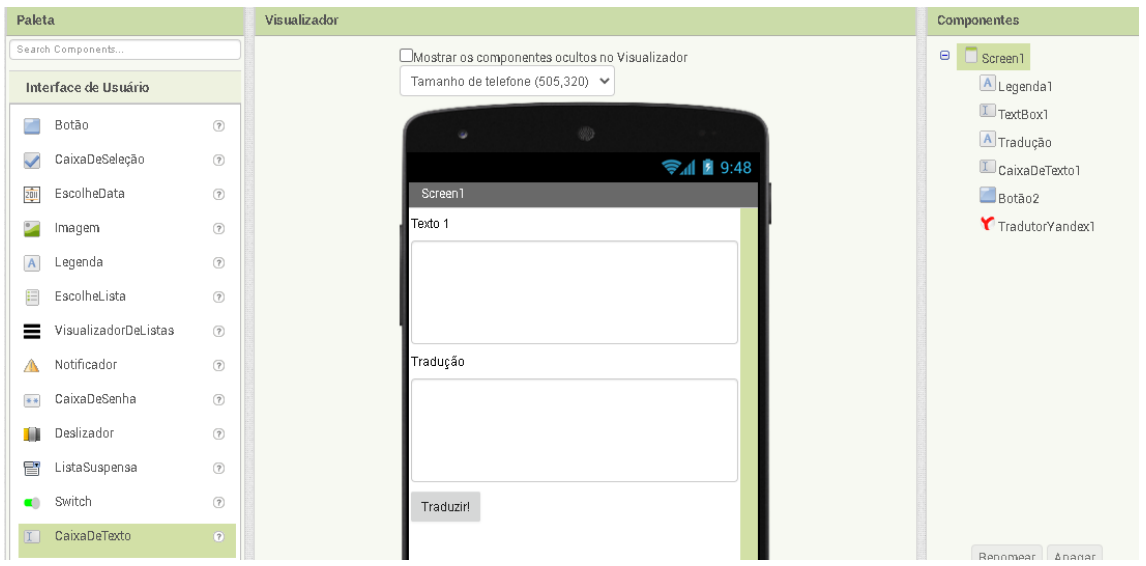

# **5– COLOCAR BOTÃO 1. IR EM INTERFACE DO USUÁRIO > ESCOLHER BOTÃO**

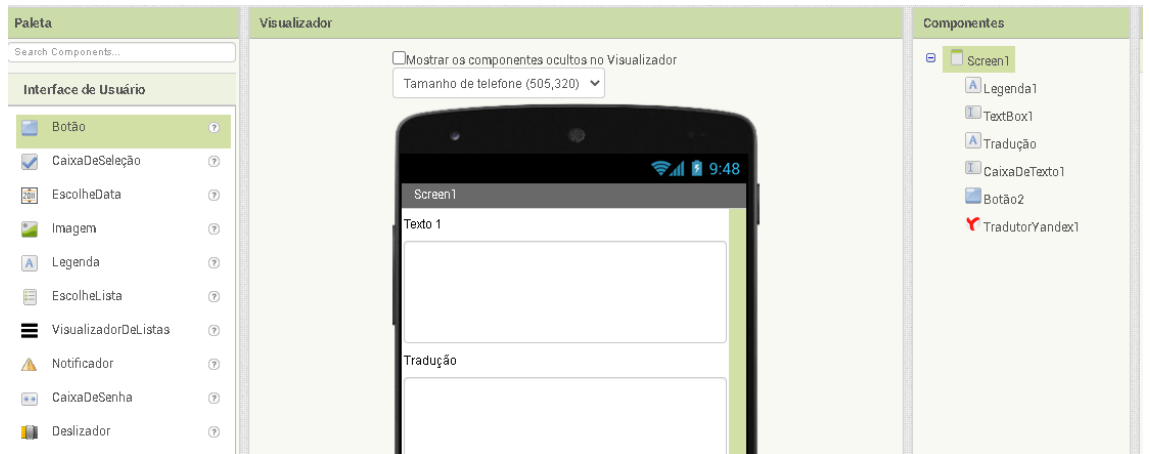

### 6 - CONFIRME QUE A TELA TENHA ESSES COMPONENTES ABAIXO:

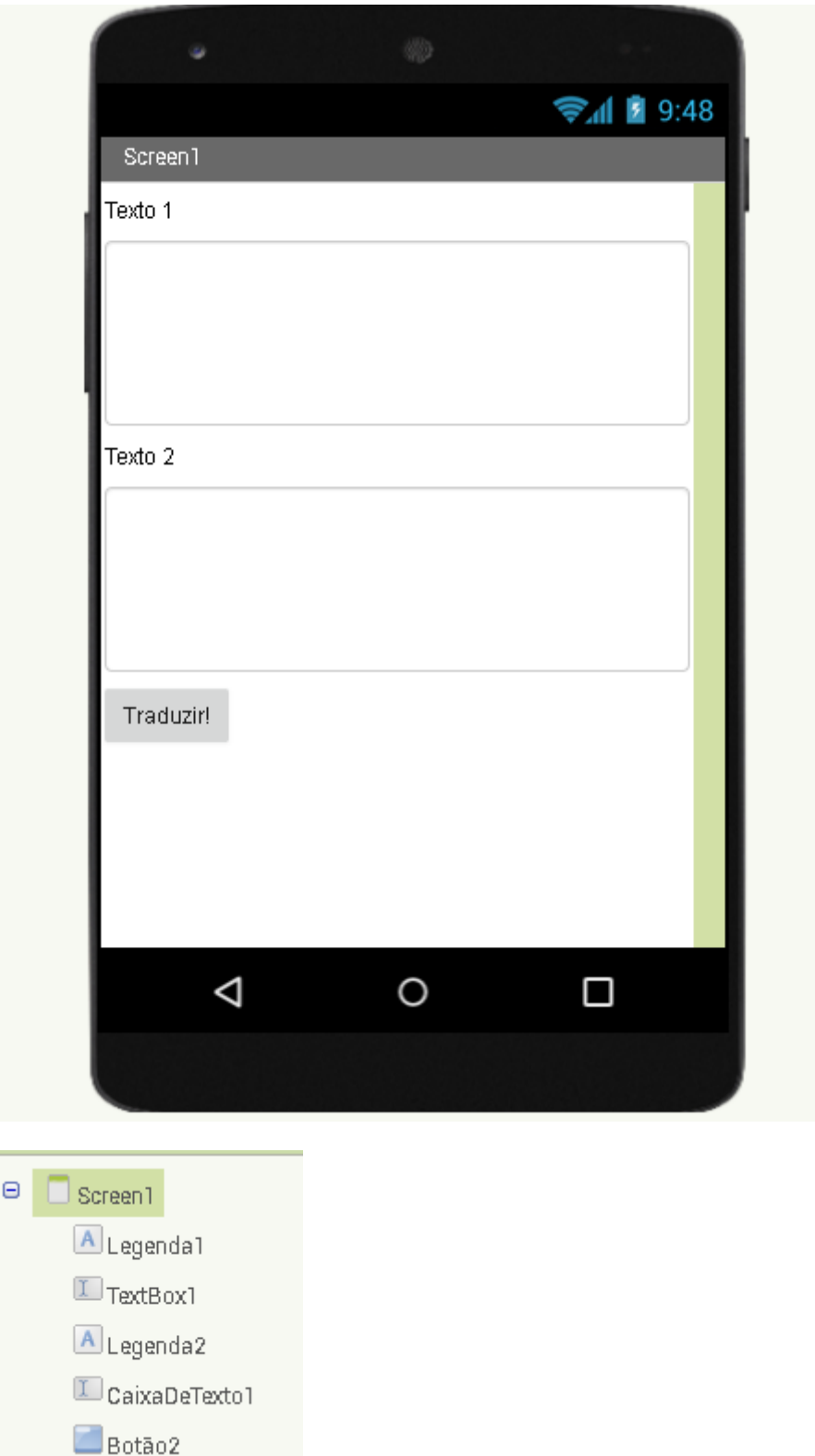

**7 - COLOCAR A API DE TRADUÇÃO MIDIA > TRADUTOR YANDEX**

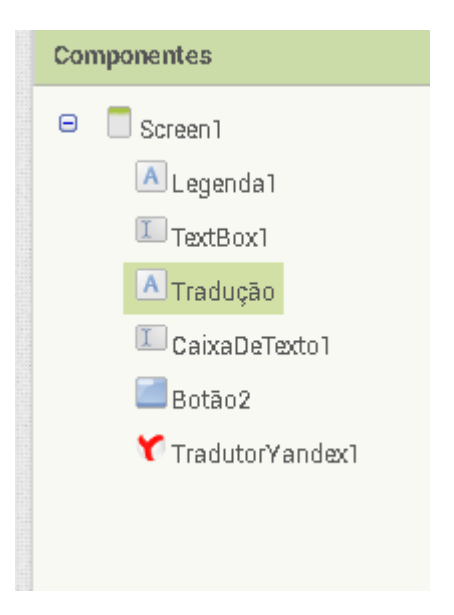

**8- DEPOIS QUE TODOS OS COMPONENTES ESTIVEREM COLOCADOS NO DESIGNER, VÁ PARA BLOCOS PARA REALIZAÇÃO DOS COMANDOS.**

## **9 - IR EM BLOCOS > BOTÃO 2 > ESCOLHER QUANDO BOATÃO2 . CLIQUE FAZER**

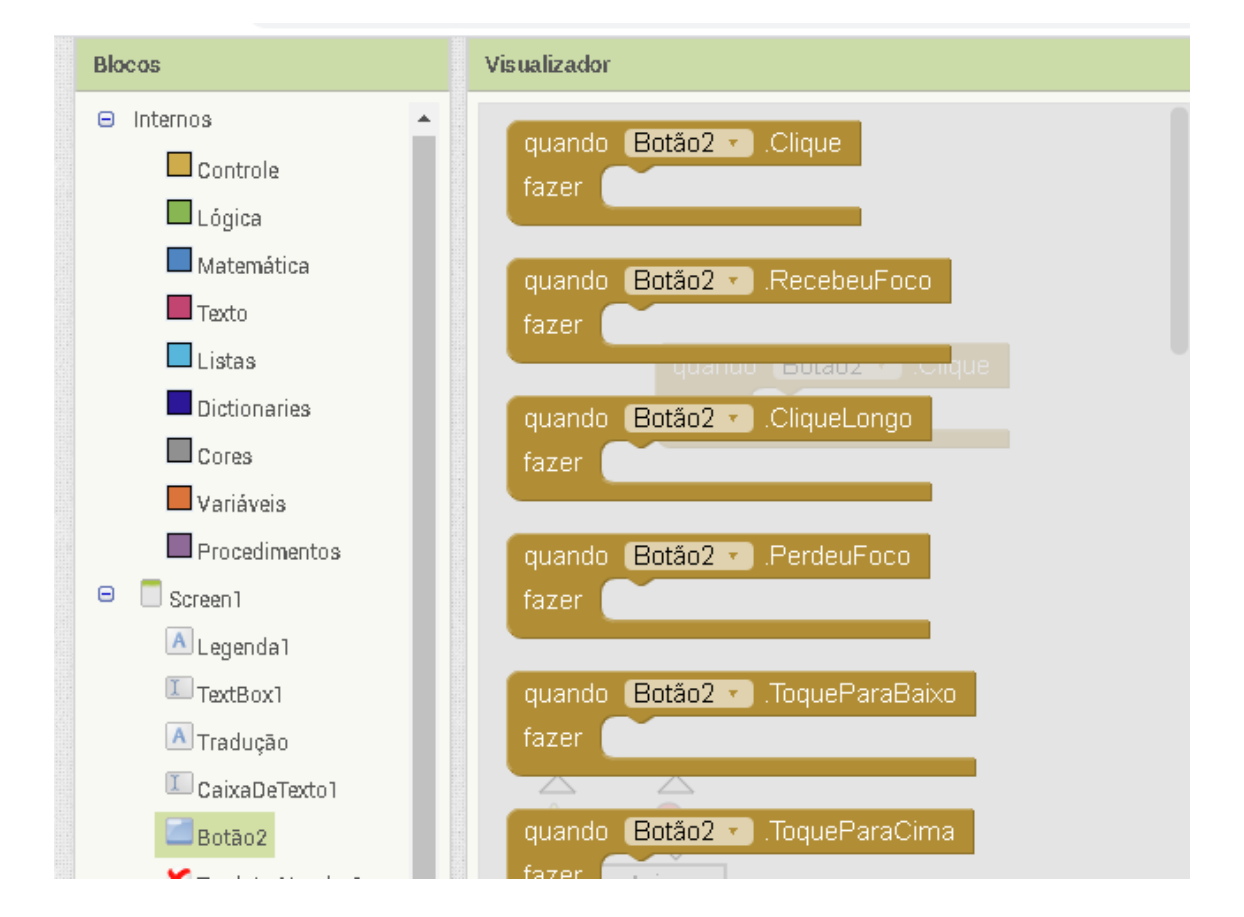

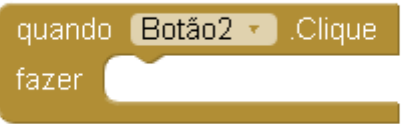

## 10 - IR EM BLOCOS > TRADUTOR YANDEX > CHAMAR TRADUTOR YANDEX 1. PEDIR TRADUÇÃO

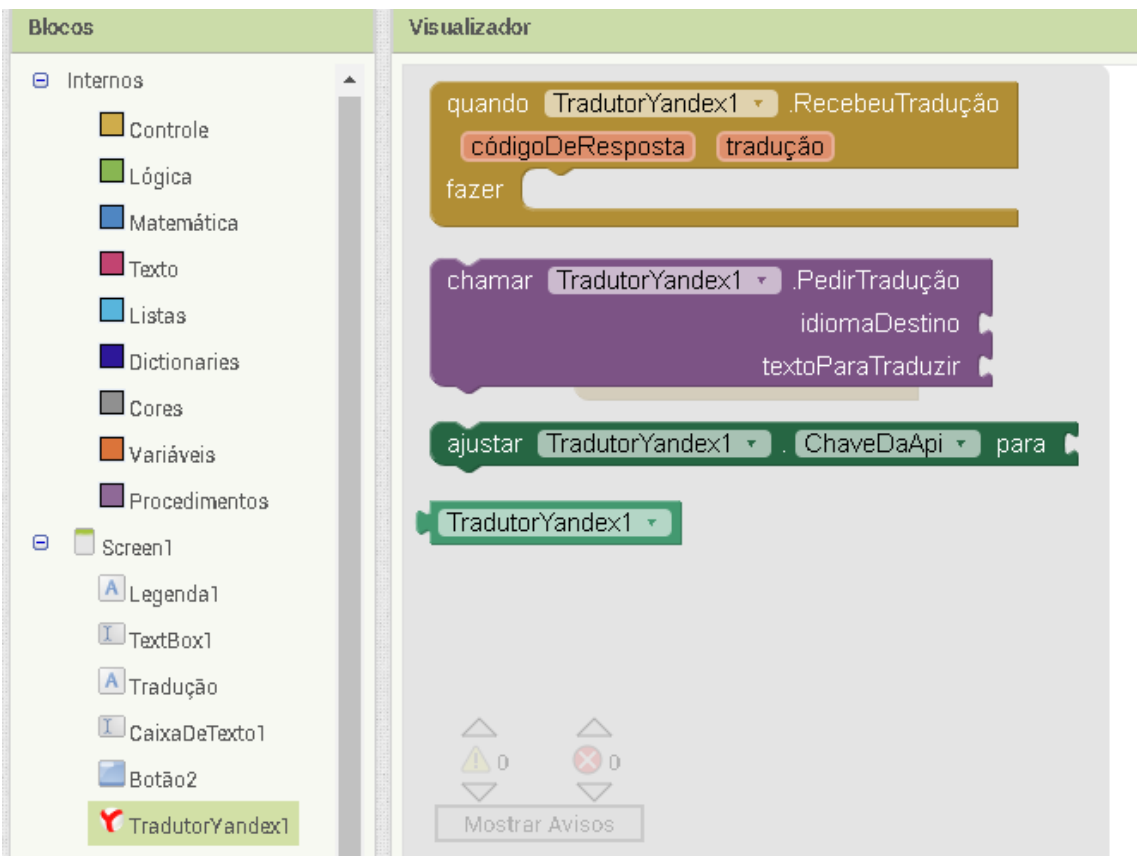

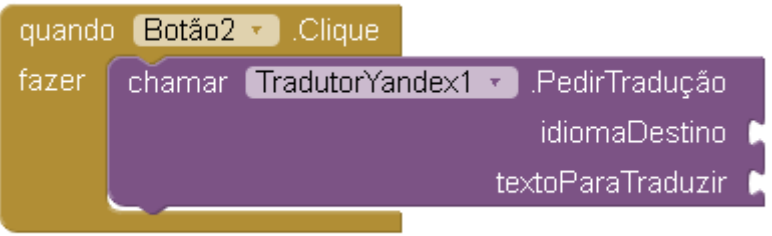

## 11- IR EM BLOCOS > TEXTO > ESCOLHER O PRIMEIRO BLOCO

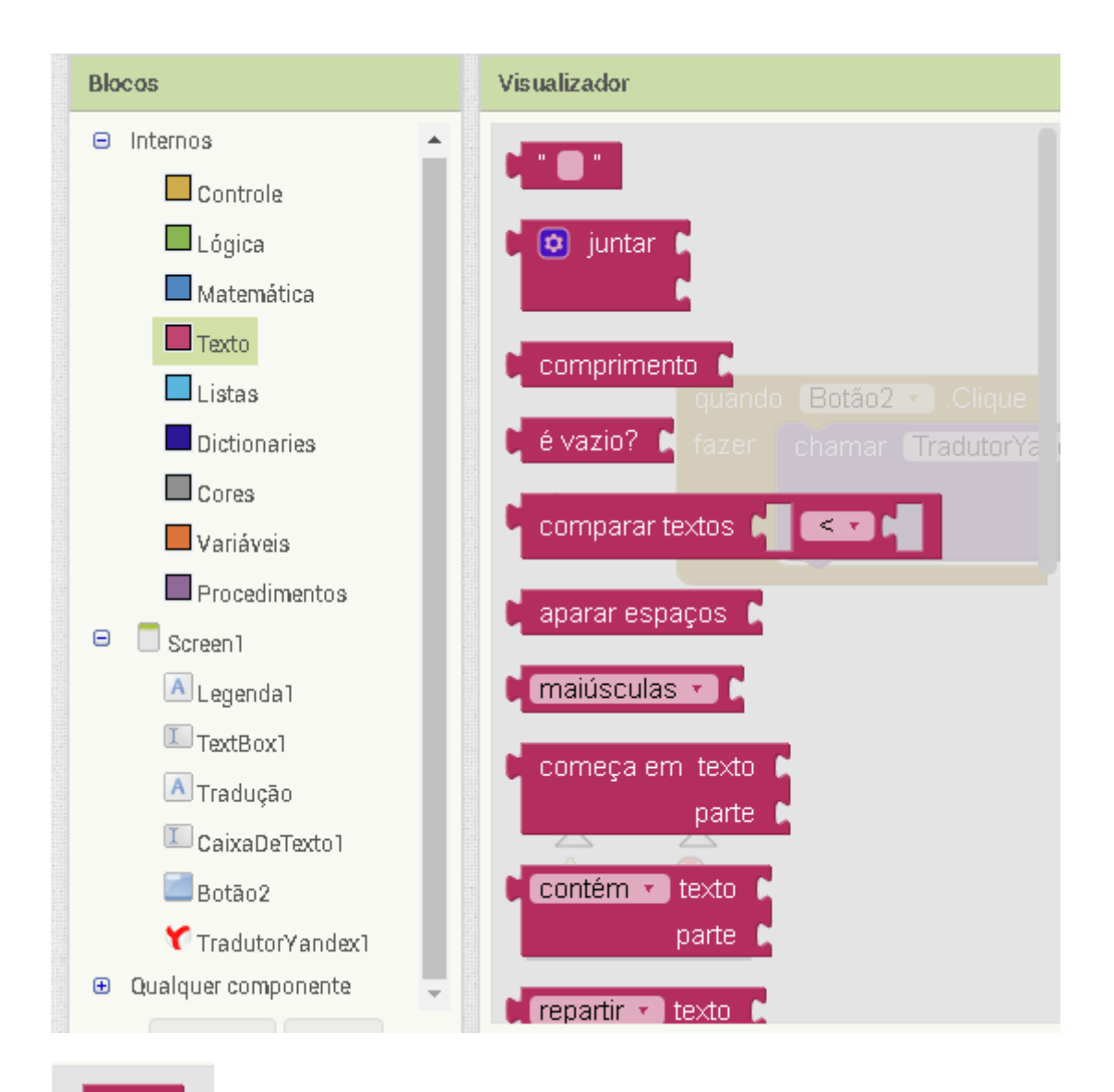

12 - COLOCAR CONFORME A FIGURA ABAIXO E ESCOLHER A LINGUAGEM DE TRADUÇÃO NO EXEMPLO É PT-EN

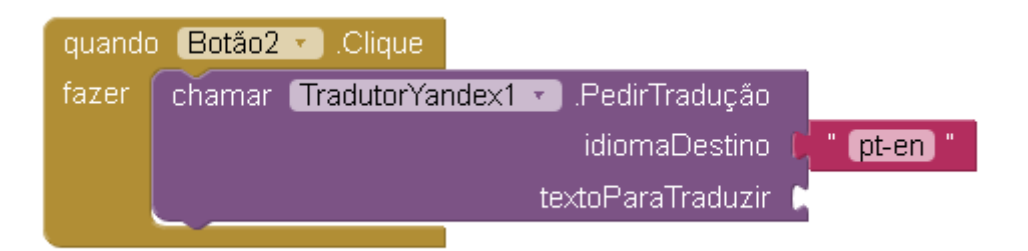

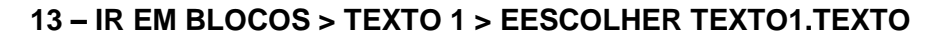

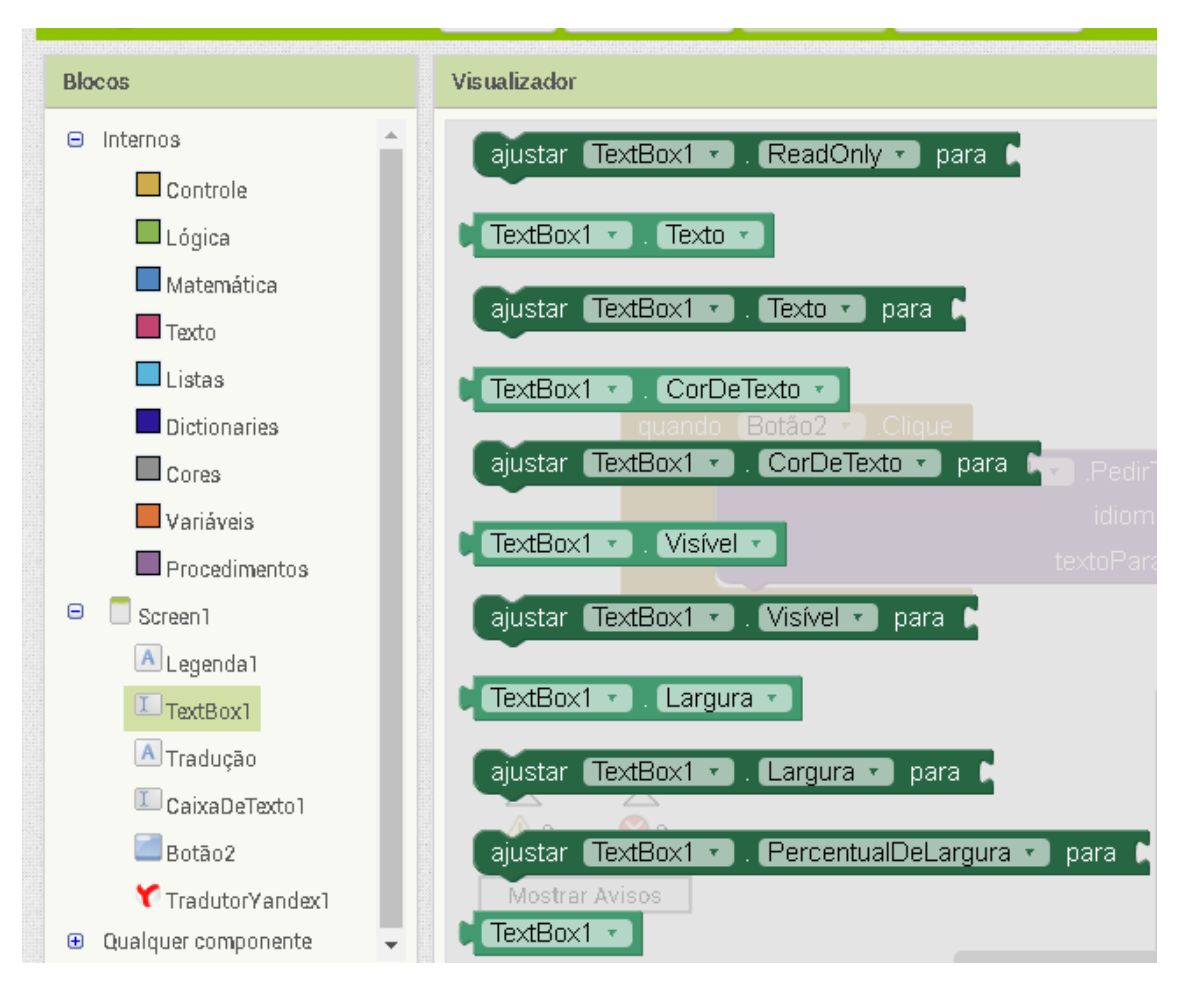

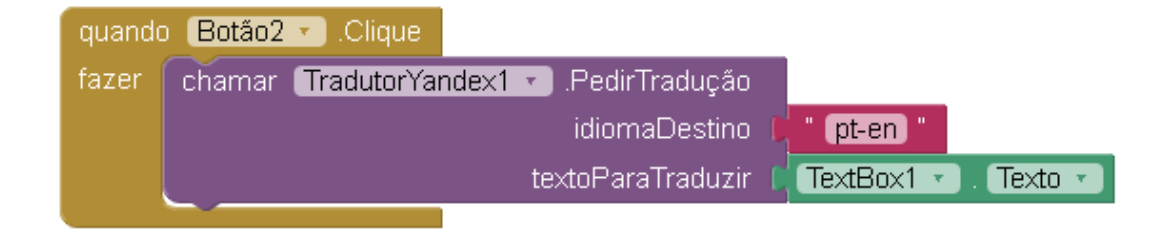

## 14 - IR EM BLOCOS > TRADUTOR YANDEX > ESCOLHERO BLOCO QUANDO TRADUTORYANDEX.RECEBEUTRADUÇÃO

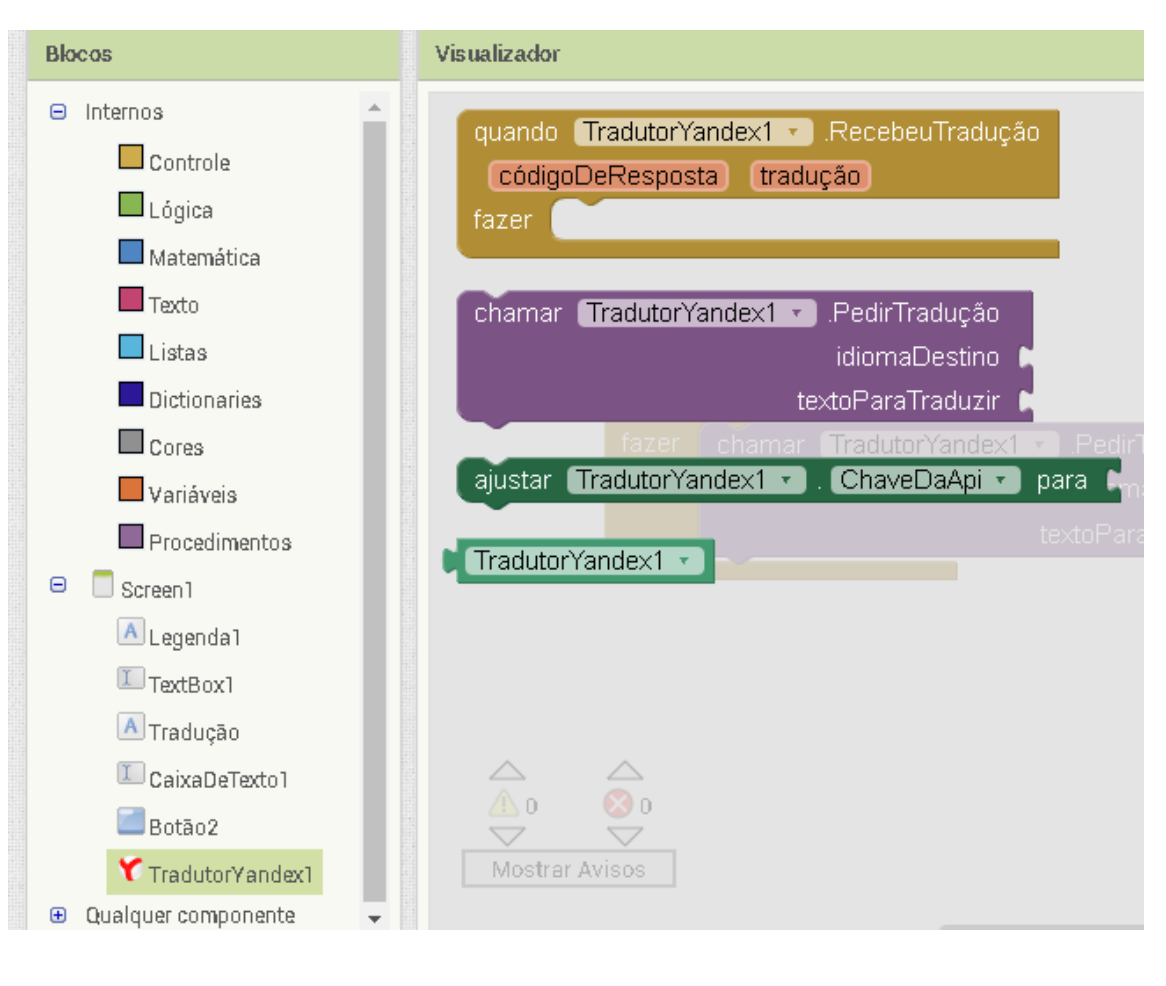

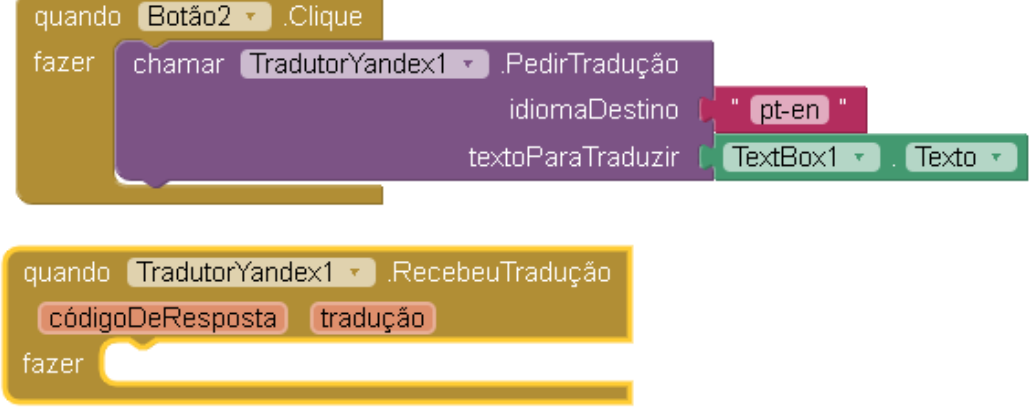

#### IR EM BLOCOS > CAIXADETEXTO1 > ESCOLHER BLOCO AJUSTAR  $15 -$ **CAIXADETEXTO1.TEXTO PARA**

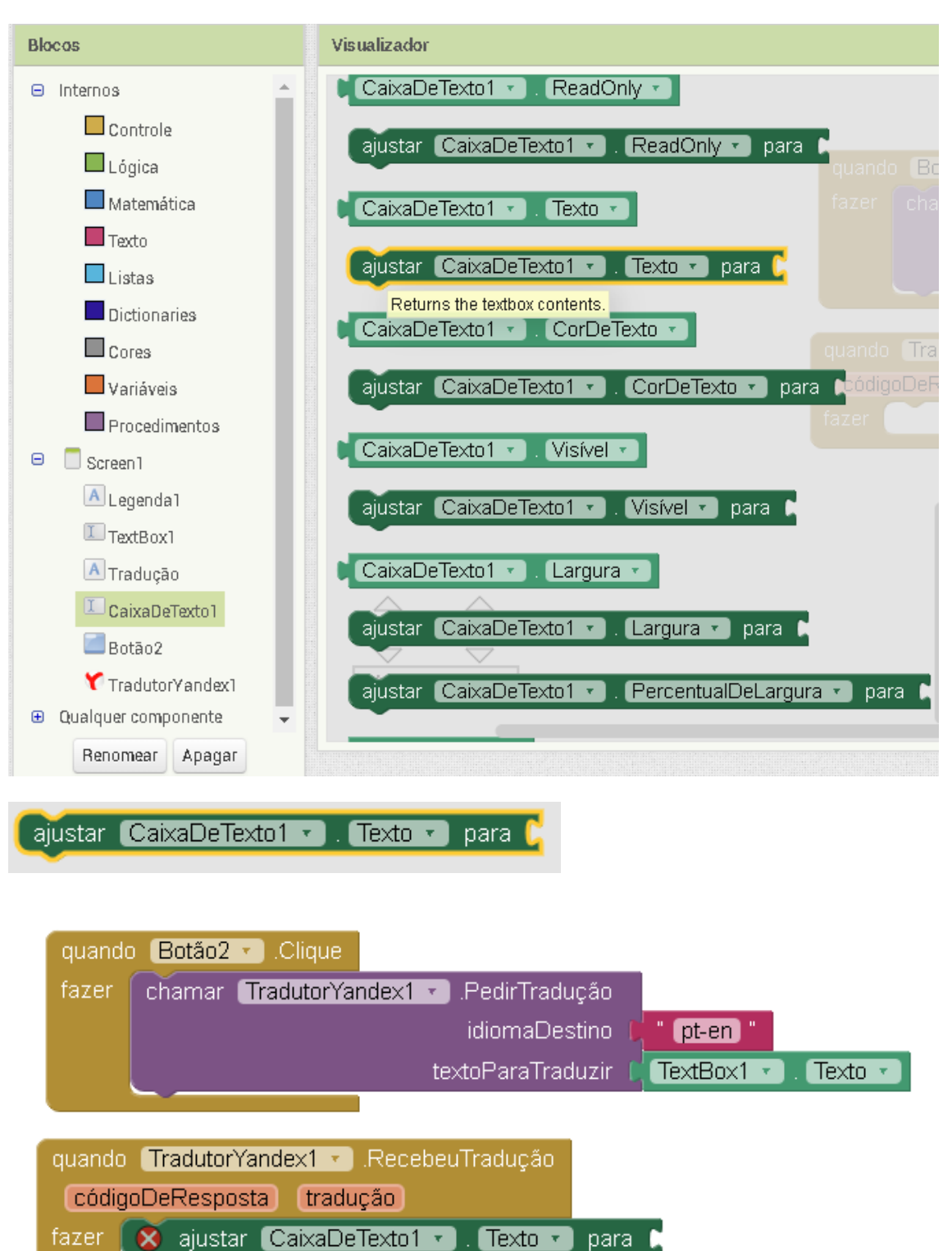

## 16 - DENTRO DO BLOCO QUANDO TRADUTORYANDEX1.RECEBEUTRADUÇÃO > ESCOLHER TRADUÇÃO > OBTER TRADUÇÃO

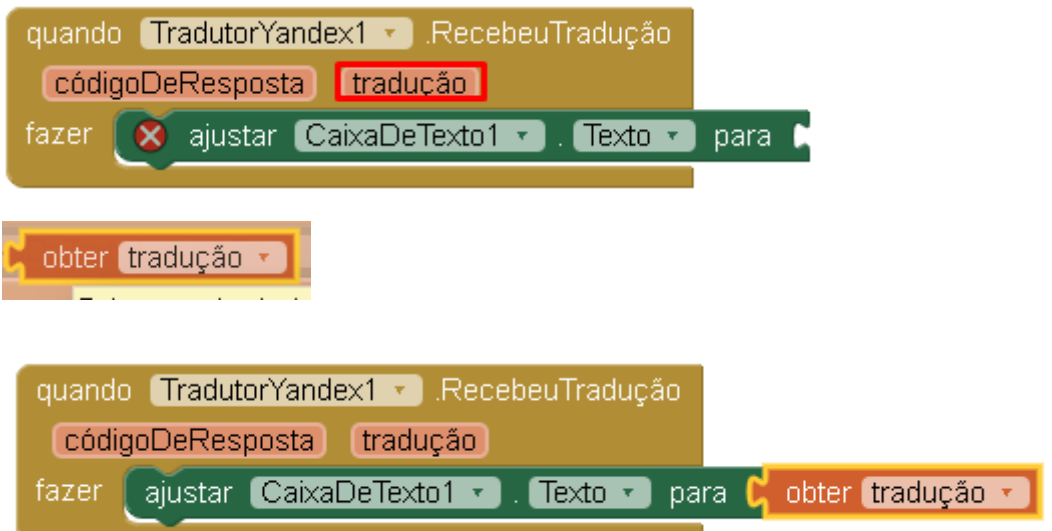

## 17 – CÓDIGO FINAL

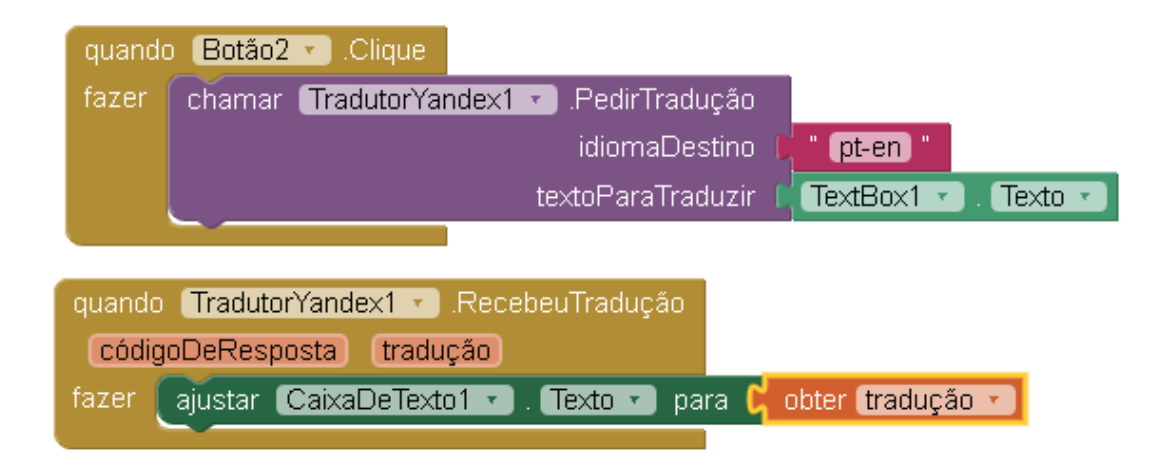

# 18 – TESTE DO APLICATIVO DO TEXTO EM PORTUGUÊS PARA INGLÊS

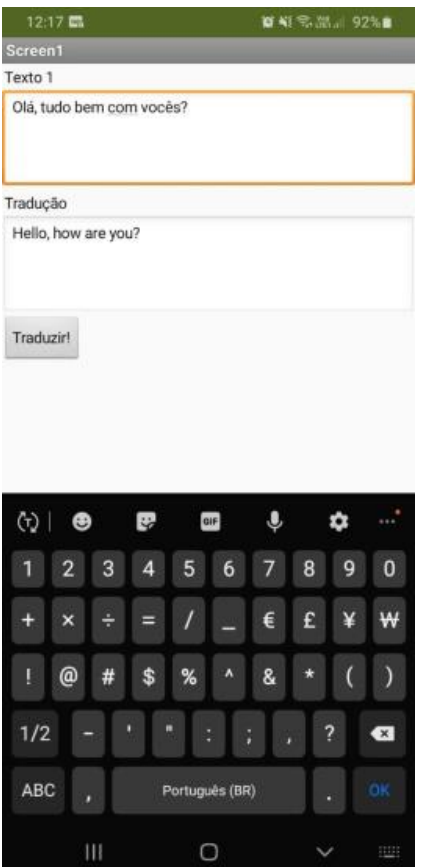